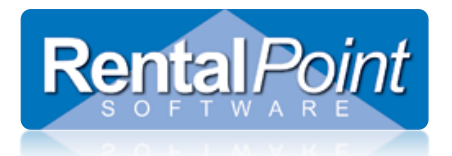

### **Table of Contents**

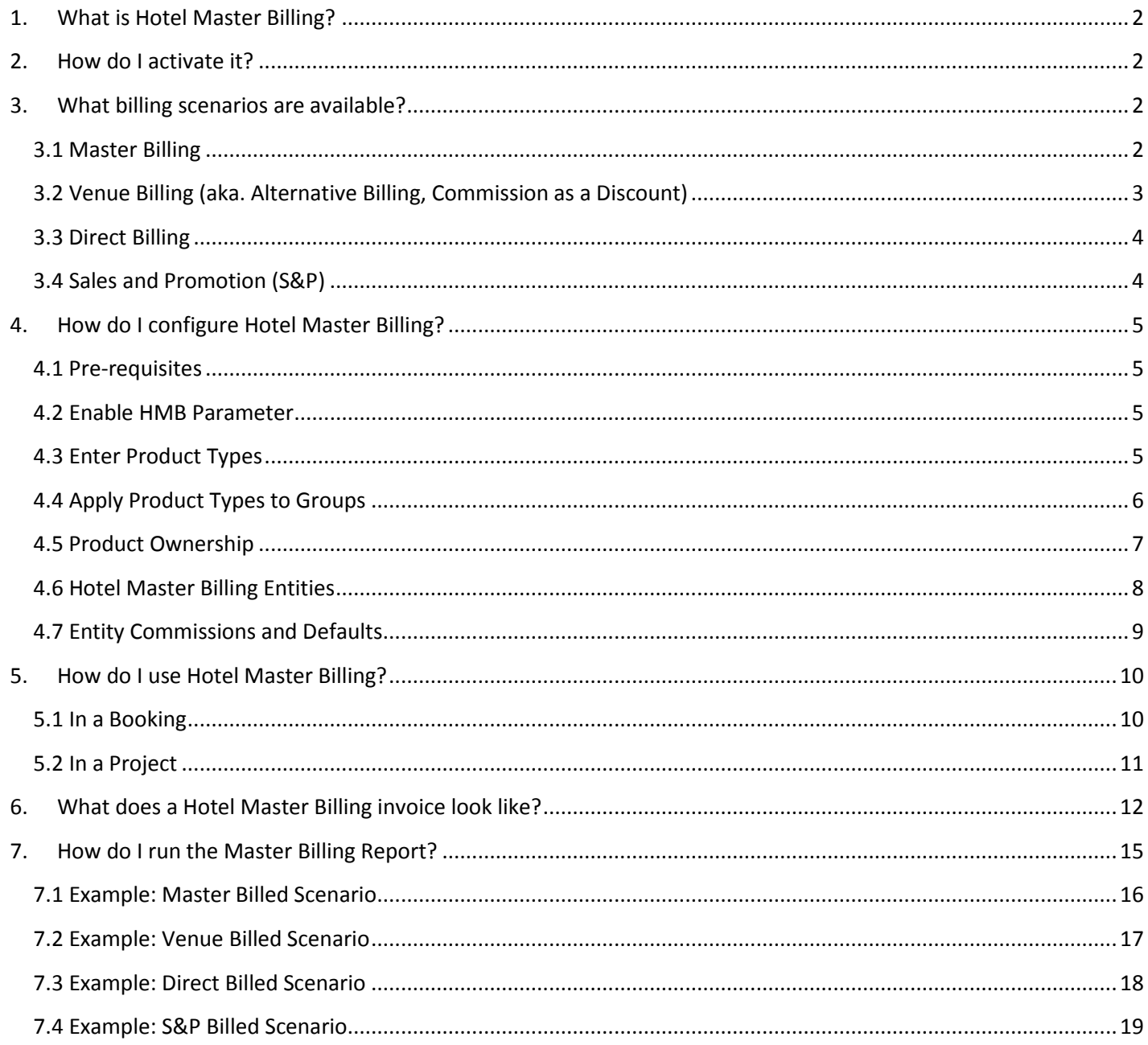

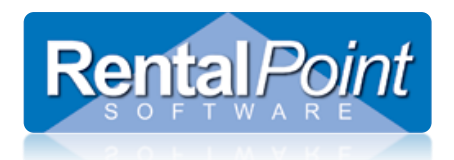

### <span id="page-1-0"></span>**1. What is Hotel Master Billing?**

Convention centers and five star hotels often have an in-house AV Company that provides equipment to clients (i.e. projectors, speakers, microphones, lighting, whiteboards, TVs etc.). In addition to providing equipment, the AV Company may also provide services such as a technician to setup, test and configure the equipment, then pack it away when the event is finished. The hotel and the AV Company agree on a contract to allocate the revenue that's received from the client. These contracts are collectively referred to as Hotel Master Billing. Other terms used are; Master Billing, MB or HMB.

### <span id="page-1-1"></span>**2. How do I activate it?**

Hotel Master Billing (HMB) is available in the Pro and Enterprise versions. HMB is activated via Pricing Parameter #18.

### <span id="page-1-2"></span>**3. What billing scenarios are available?**

RentalPoint supports four different billing scenarios for in-house AV companies. The most popular scenario is **Master Billing**.

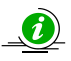

The diagrams included in the scenarios are examples of key events and interactions and are designed to be read in a top-down direction. Actual events may differ slightly from company to company.

### <span id="page-1-3"></span>3.1 Master Billing

In this scenario:

- The client contacts the hotel and orders equipment and services.
- The hotel contacts the AV Company and provides the details of the order.
- The AV Company quotes the event and sends it to the hotel.
- The hotel adds the AV equipment and services to the Master Bill for the client.

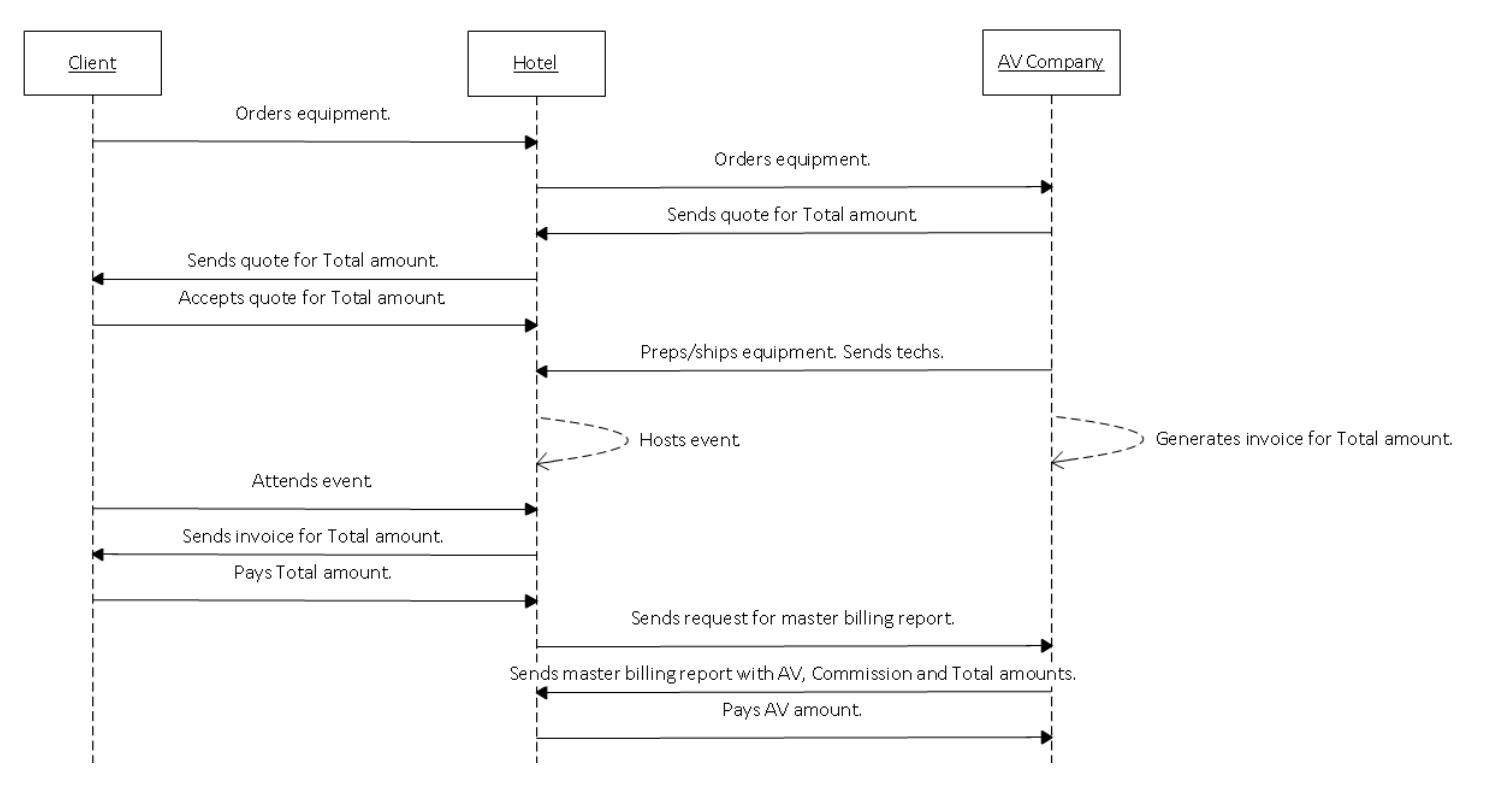

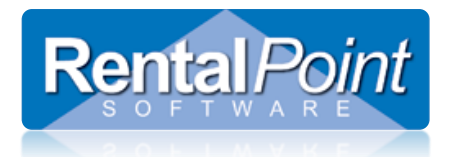

### <span id="page-2-0"></span>3.2 Venue Billing (aka. Alternative Billing, Commission as a Discount)

The Venue Billing scenario is:

- Essentially the same as the Master Billing scenario.
- The only difference is that the AV Company removes the hotel commission before sending the invoice to the hotel.
- The commission is deducted from the invoice price as a discount.
- At the end of the month a Master Billing report shows the amount payable to the AV Company.

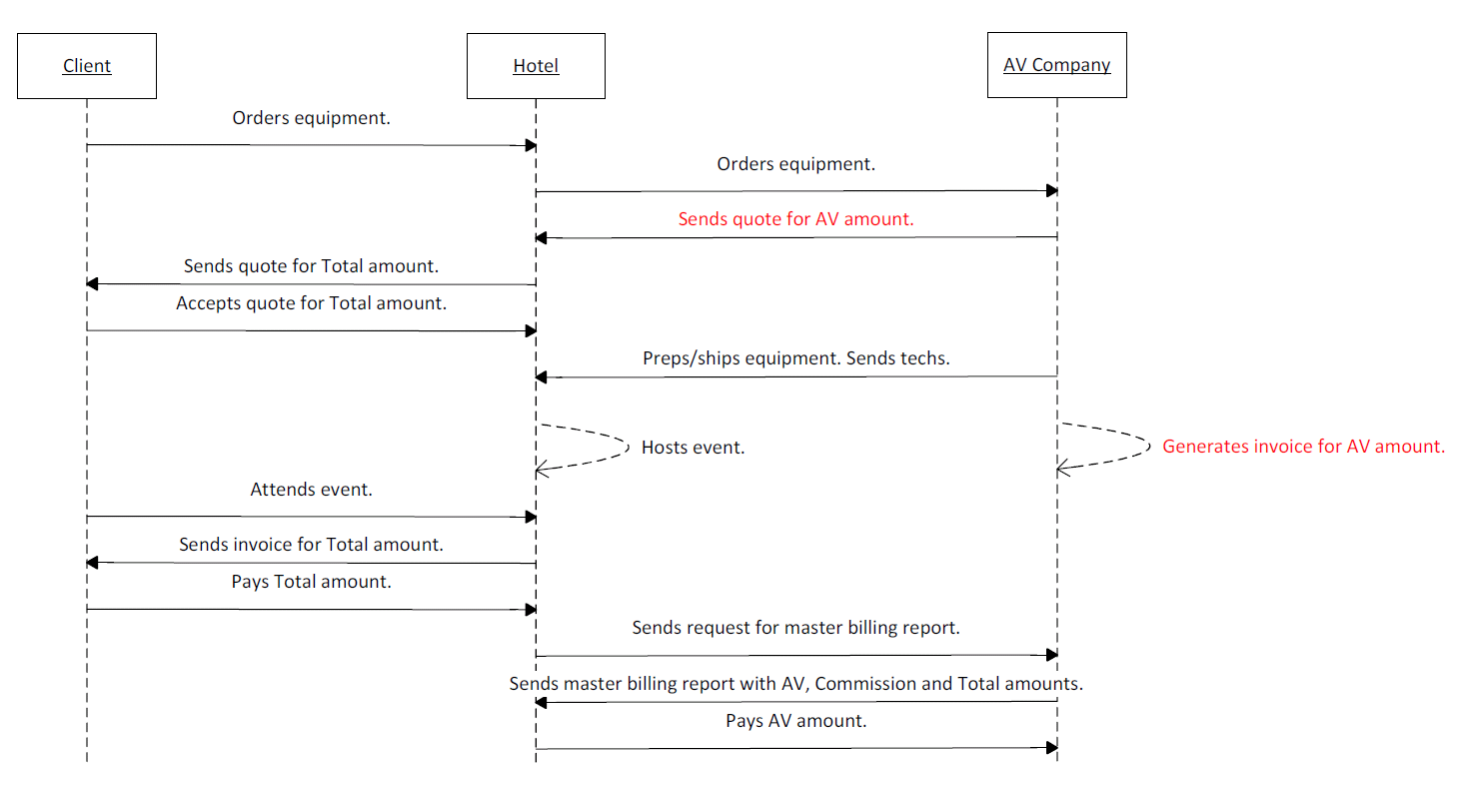

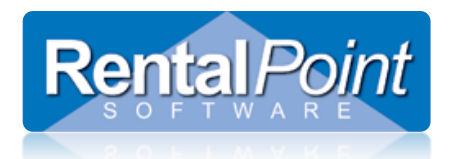

### <span id="page-3-0"></span>3.3 Direct Billing

- In some hotels the client contacts the AV Company directly and orders equipment and services.
- The AV Company invoices the client.
- Then at the end of the month, the AV Company pays a commission to the hotel based on the value of the client invoice.

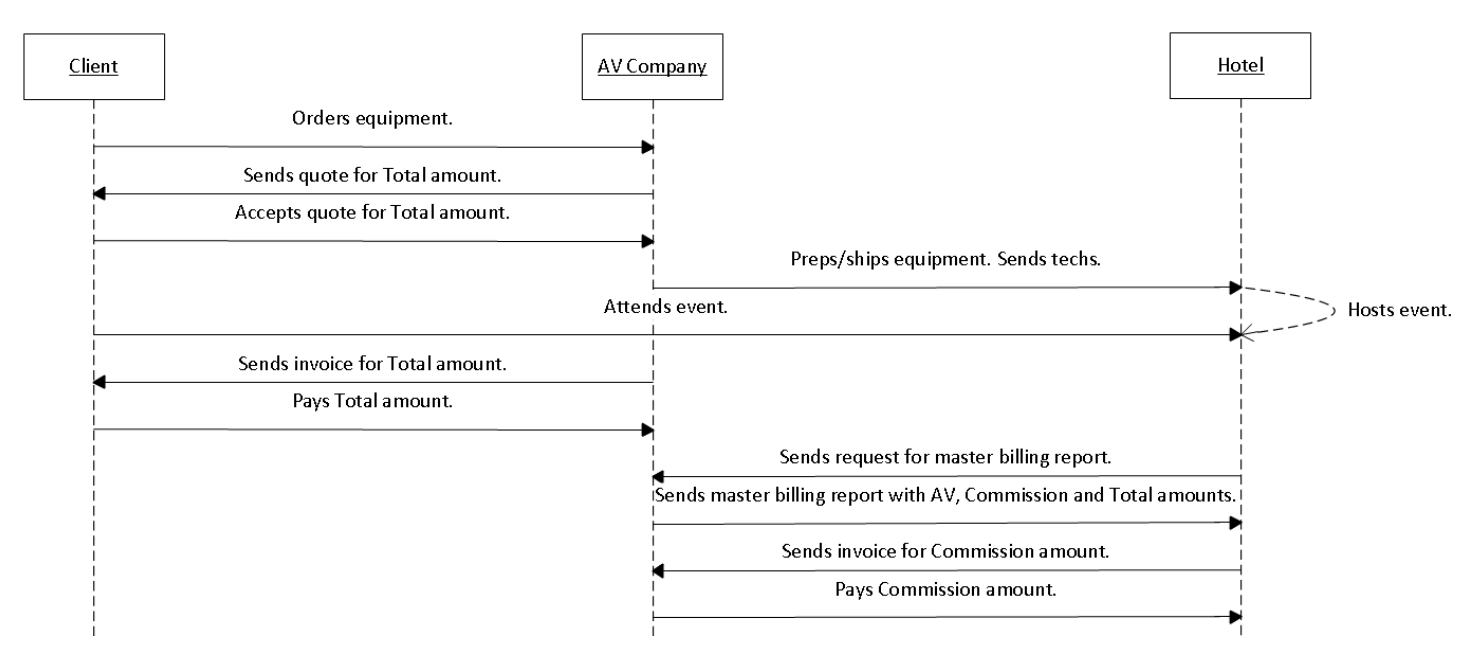

### <span id="page-3-1"></span>3.4 Sales and Promotion (S&P)

- Sales and Promotion scenario is when the hotel orders equipment and services from the AV Company at a heavily discounted rate.
- There is no commission involved.
- Discounts can be offered via a special price set, a booking discount or line item discounts; allowing for flexible pricing options to meet a range of needs.
- The amount of S&P billed to the hotel is reflected on the Master Billing report.

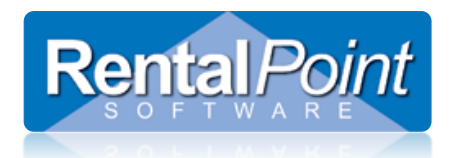

### <span id="page-4-0"></span>**4. How do I configure Hotel Master Billing?**

#### <span id="page-4-1"></span>4.1 Pre-requisites

Before jumping into HMB, please ensure that following items are configured first (it's much easier if you have everything ready to go before starting HMB).

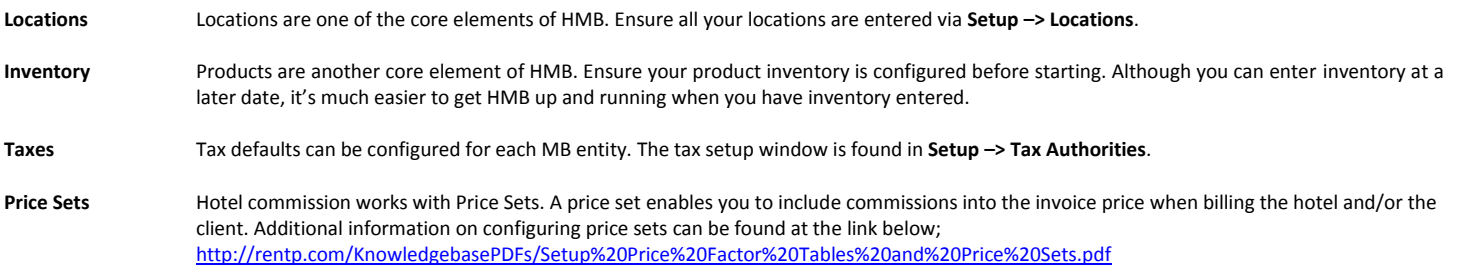

#### <span id="page-4-2"></span>4.2 Enable HMB Parameter

<span id="page-4-3"></span>Go to Setup – Parameters – Pricing #18 'Configure Master Billing Settings' and set the drop down to Yes.

### 4.3 Enter Product Types

Product Types allow you to charge different commission rates on different products. You can also configure different commission rates depending on if the products are AV Owned or Hotel Owned; see section 4.7 for more detail. You can access the Setup Master Billing Product Types window via Pricing Parameter #18 or via the Setup – Master Billing window.

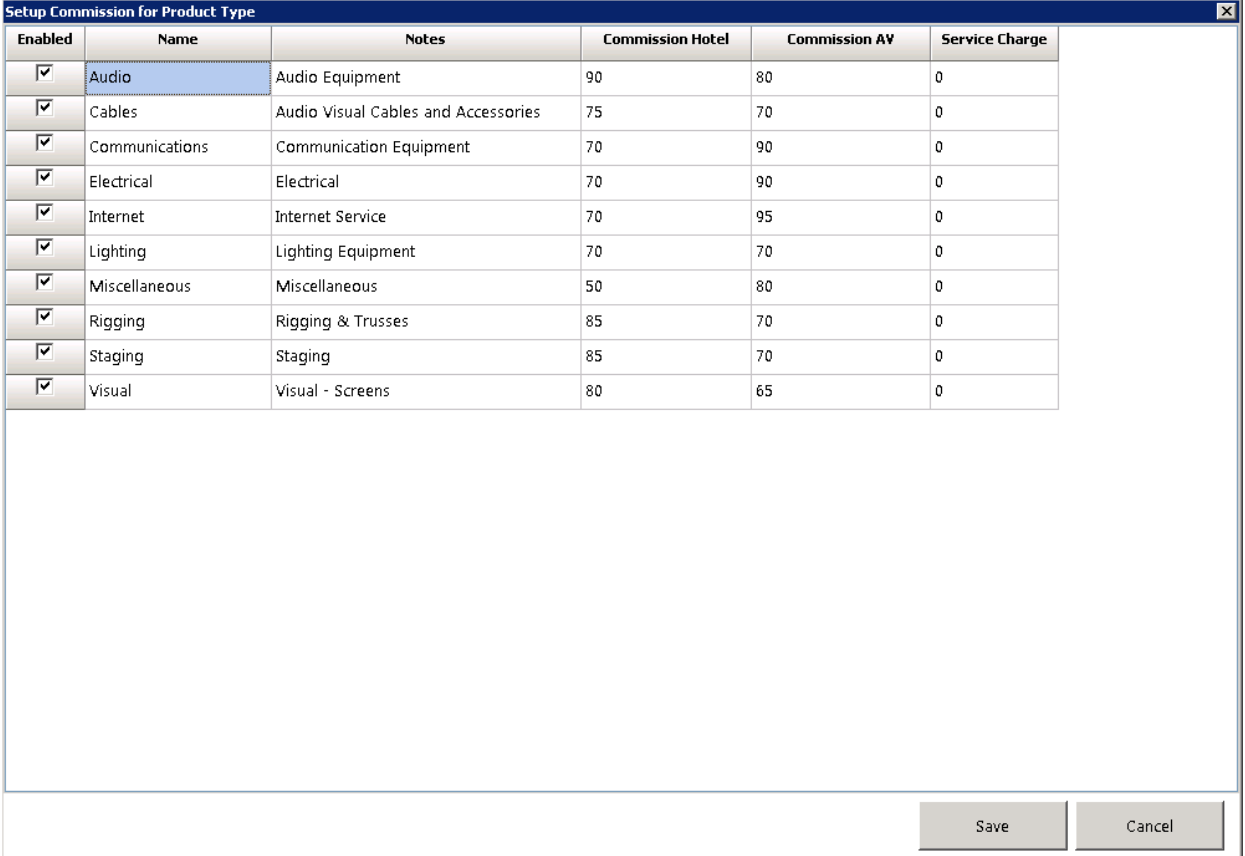

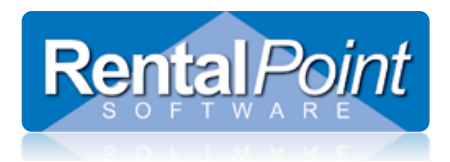

### <span id="page-5-0"></span>4.4 Apply Product Types to Groups

Now that you've configured your product types and commissions, you can apply those product types to your inventory. Launch F10 and open the group properties. Set the Master Billing Product Type accordingly.

Ø

If the Master Billing Product Type is set to **Not Used** then the commission rates are pulled from the default commission rates in step 4.7.

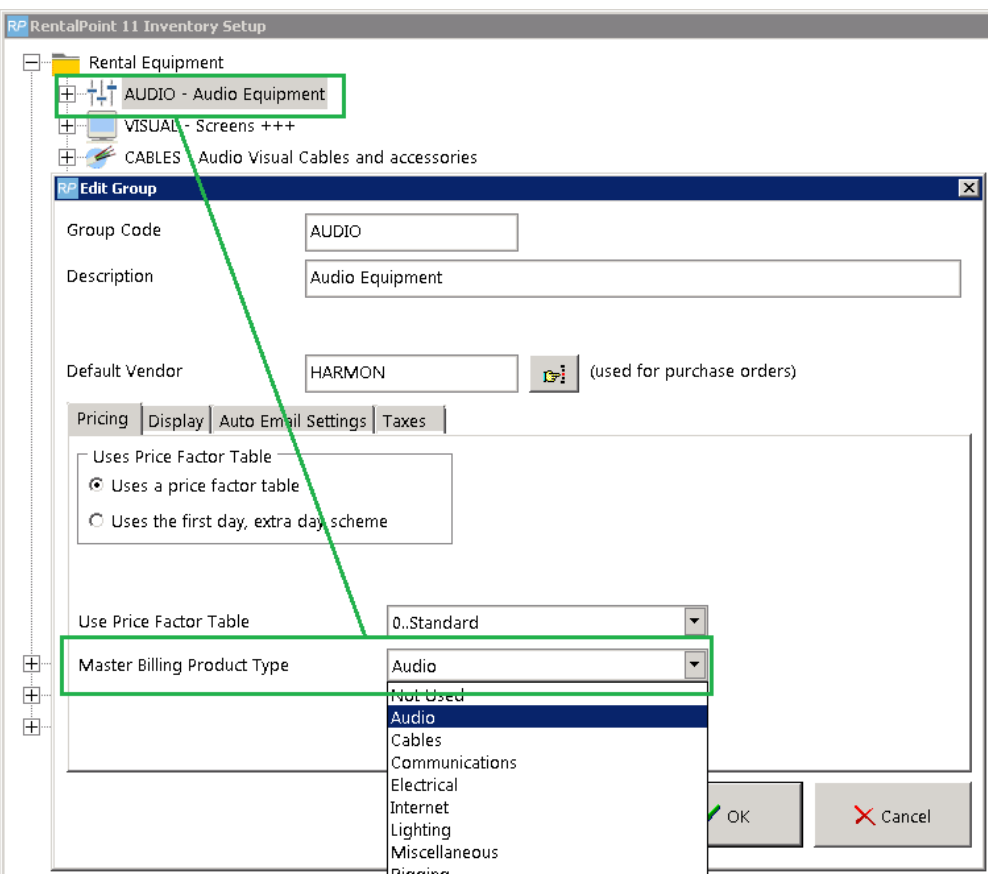

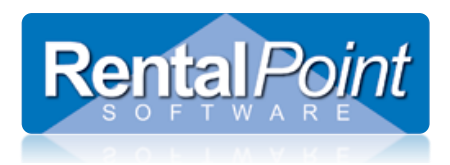

### <span id="page-6-0"></span>4.5 Product Ownership

Next, you'll need to configure your products to be either AV Owned (you own them), or Hotel Owned (the hotel owns them). The ownership of the product affects the commission calculations.

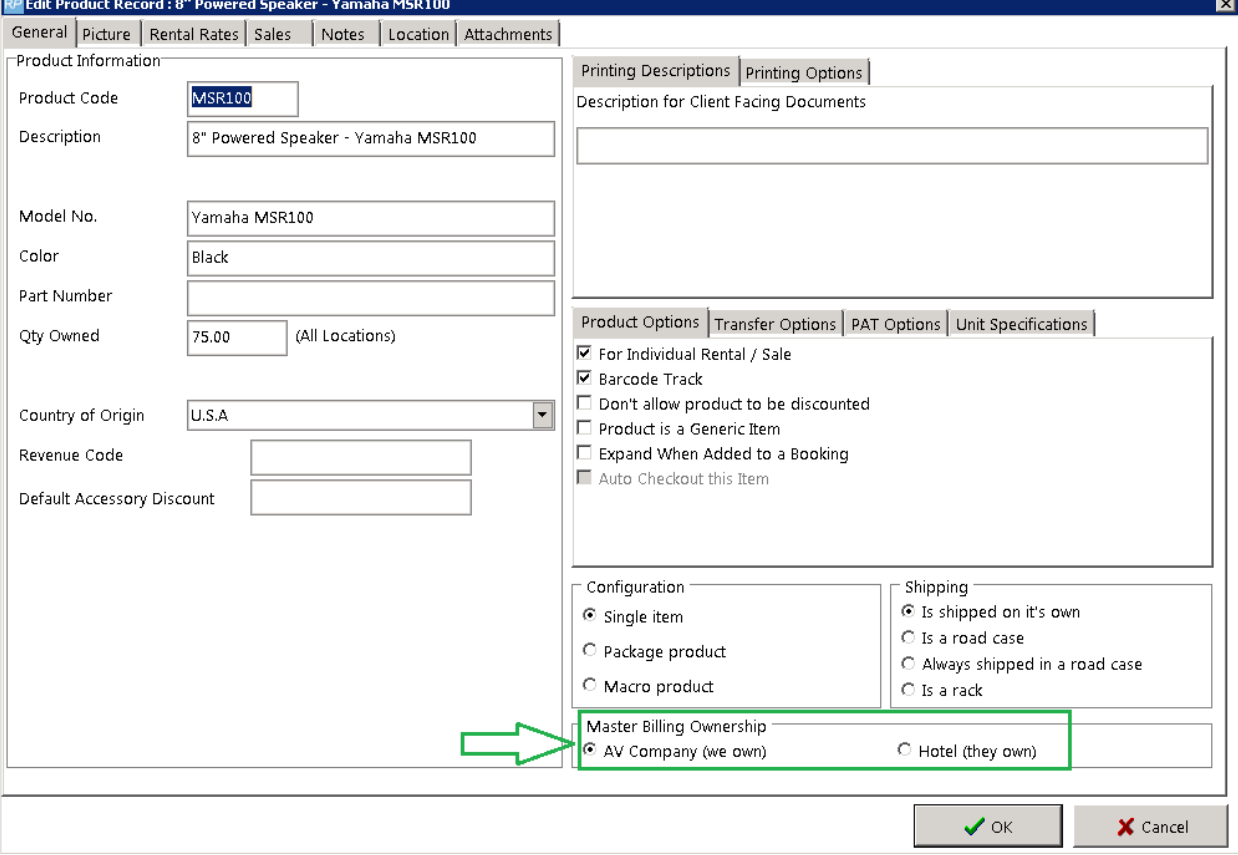

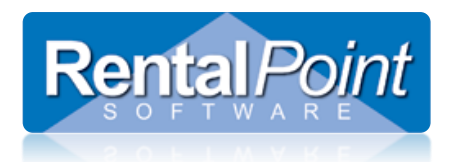

### <span id="page-7-0"></span>4.6 Hotel Master Billing Entities

Now go into Setup – Master Billing; this is where you'll configure your hotel master billing entities. The entities represent the different locations, hotels or venues with which you do business. You can use the checkbox in the Enabled column to enable or disable an entity. This will exclude the entity from master billing options and from the master billing report.

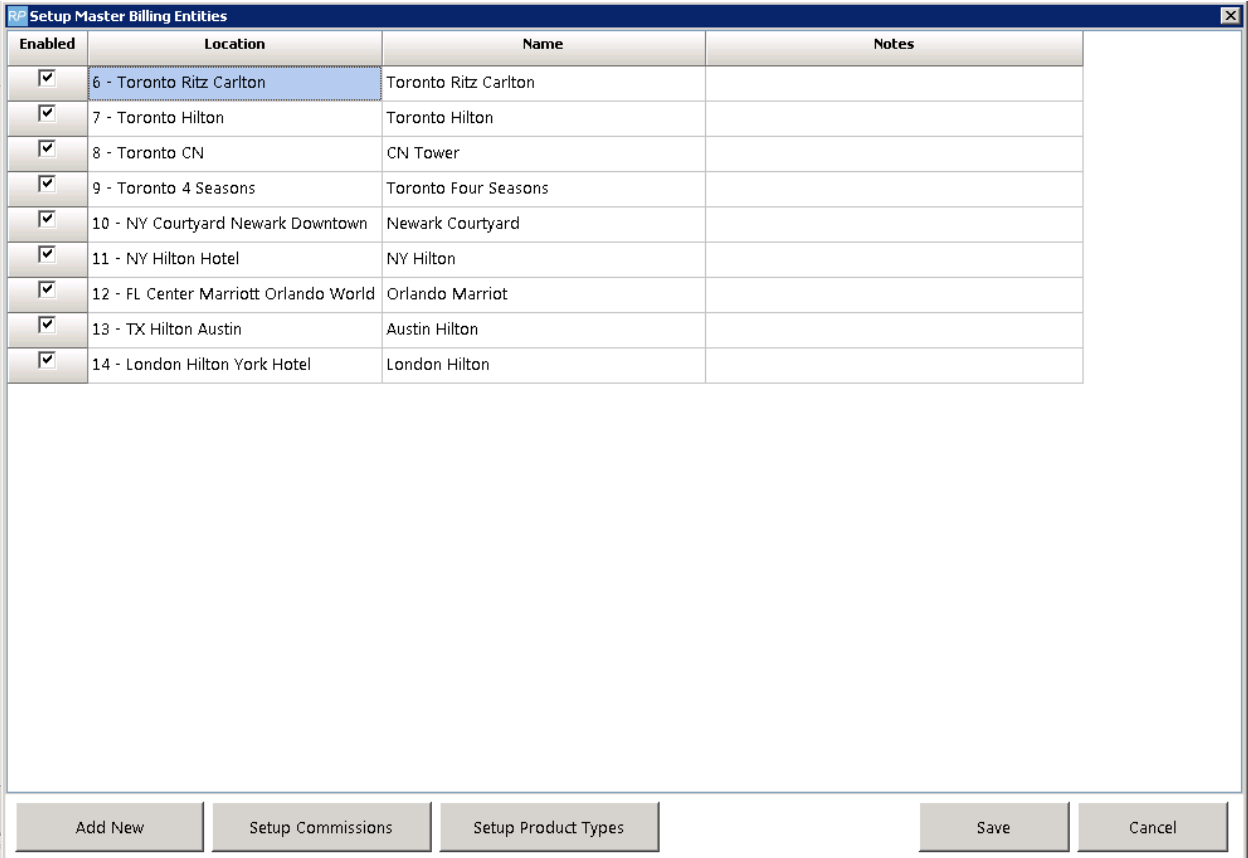

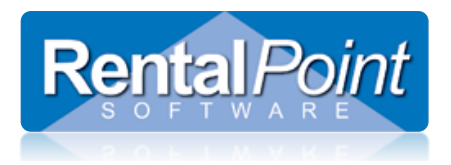

#### <span id="page-8-0"></span>4.7 Entity Commissions and Defaults

Within the Setup Master Billing Entities window, highlight an entity and click Setup Commissions. In this window the commission percentages can be configured for both hotel owned and AV owned equipment. In the example below, if the AV Company rents equipment that the hotel owns (**Rental Hotel**), the hotel gets 60%, the AV Company gets 40%. If the AV Company rents their own equipment (**Rental AV**) then the hotel gets 10%, the AV Company gets 90%.

You can also use the Commissions window to configure defaults for:

#### **Taxes** This overrides all other default tax settings

**Price Set** Each entity may have different commission percentages; it's necessary to create a separate price set for each entity which includes the commission.

**Scenario** The default master billing scenario that a booking will use. This can be changed at anytime.

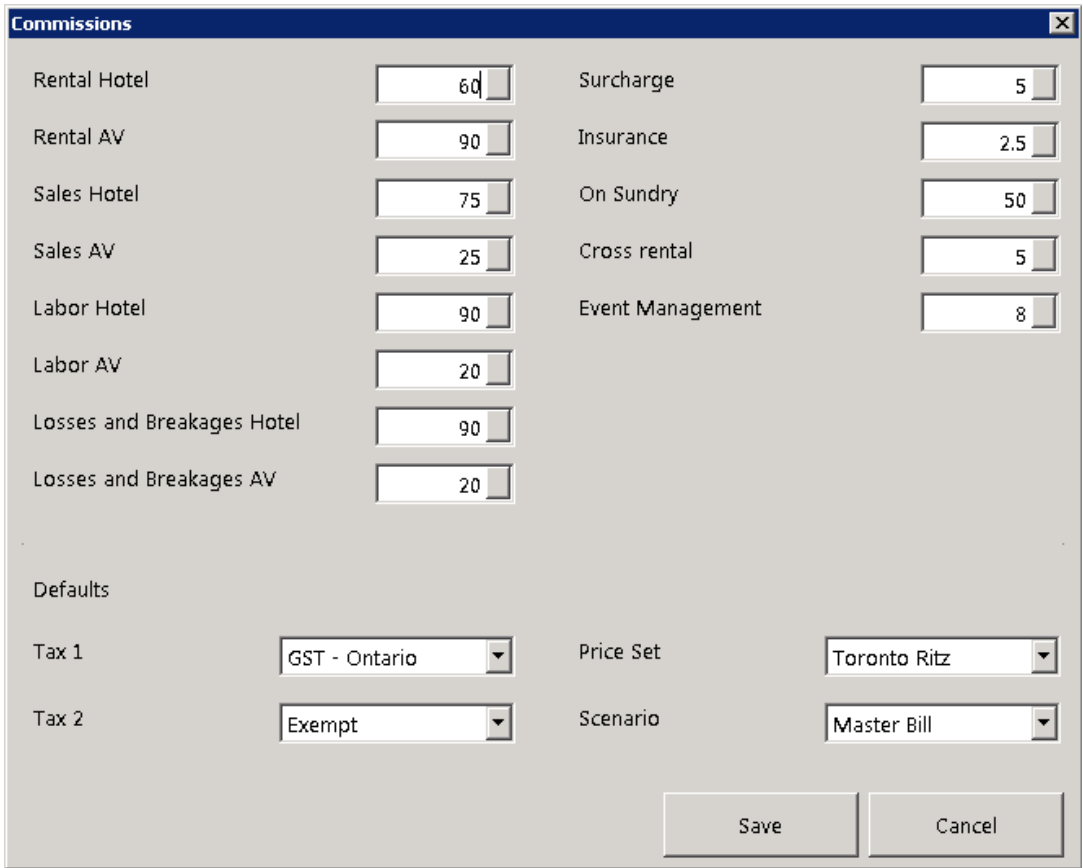

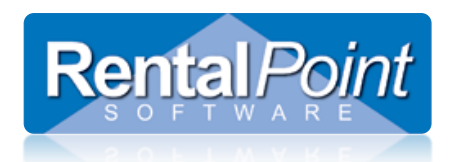

### <span id="page-9-0"></span>**5. How do I use Hotel Master Billing?**

For hotel master billing to work each booking must contain rental equipment and services for 1 day and for 1 room. Multiple bookings must be created for multi room or multi day events. This is to easily facilitate moving of equipment from room to room during a multi day event. It also allows the reports to print sub totals by room and by day on the client facing quotation and invoice. The project option is designed to work with Hotel Master Billing; each booking for the event must be assigned to the same project.

### <span id="page-9-1"></span>5.1 In a Booking

When creating a booking for a particular location (aka. venue, entity), the Master Billing options are located in the Other Details tab.

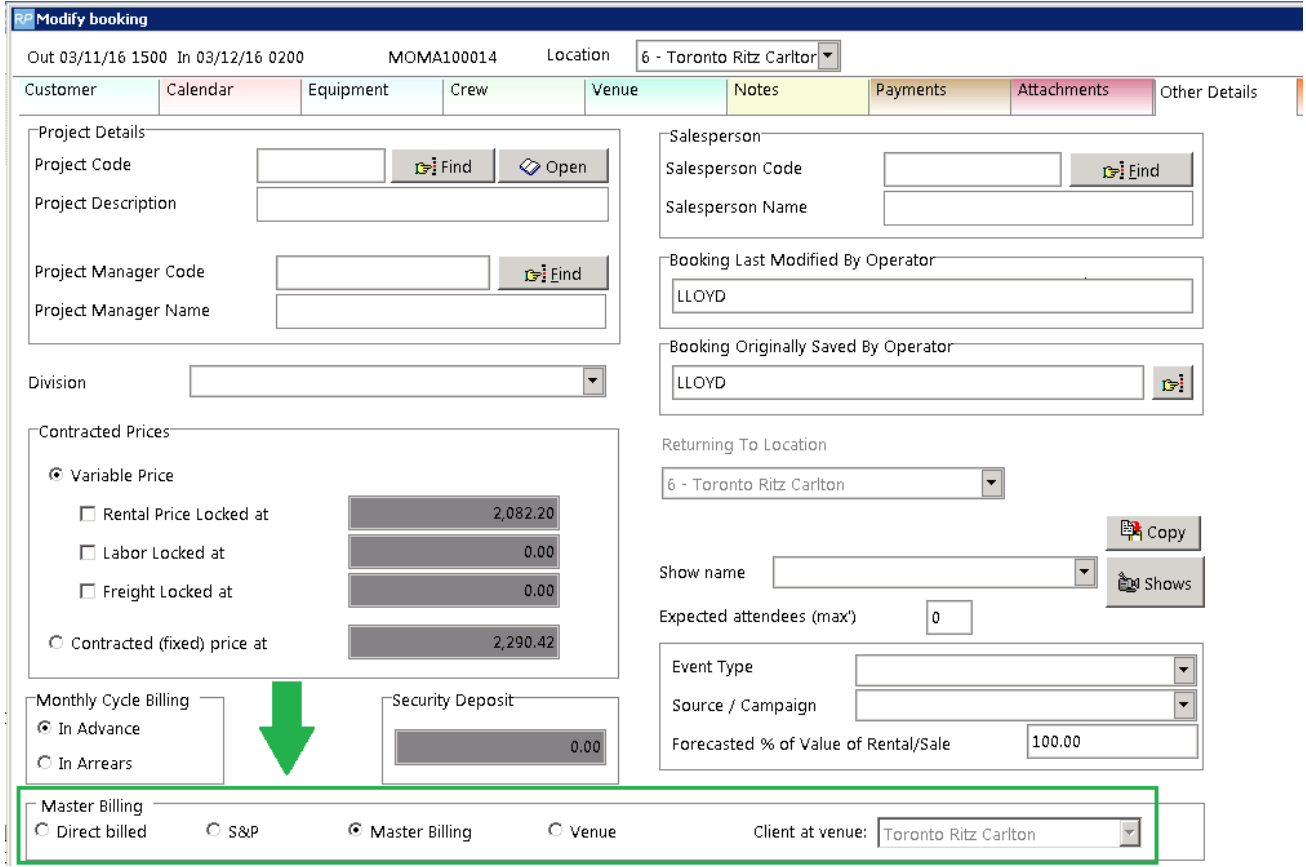

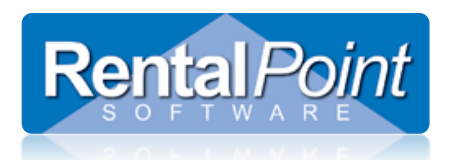

#### <span id="page-10-0"></span>5.2 In a Project

When activating Master Billing for a project, the project settings will override the booking settings.

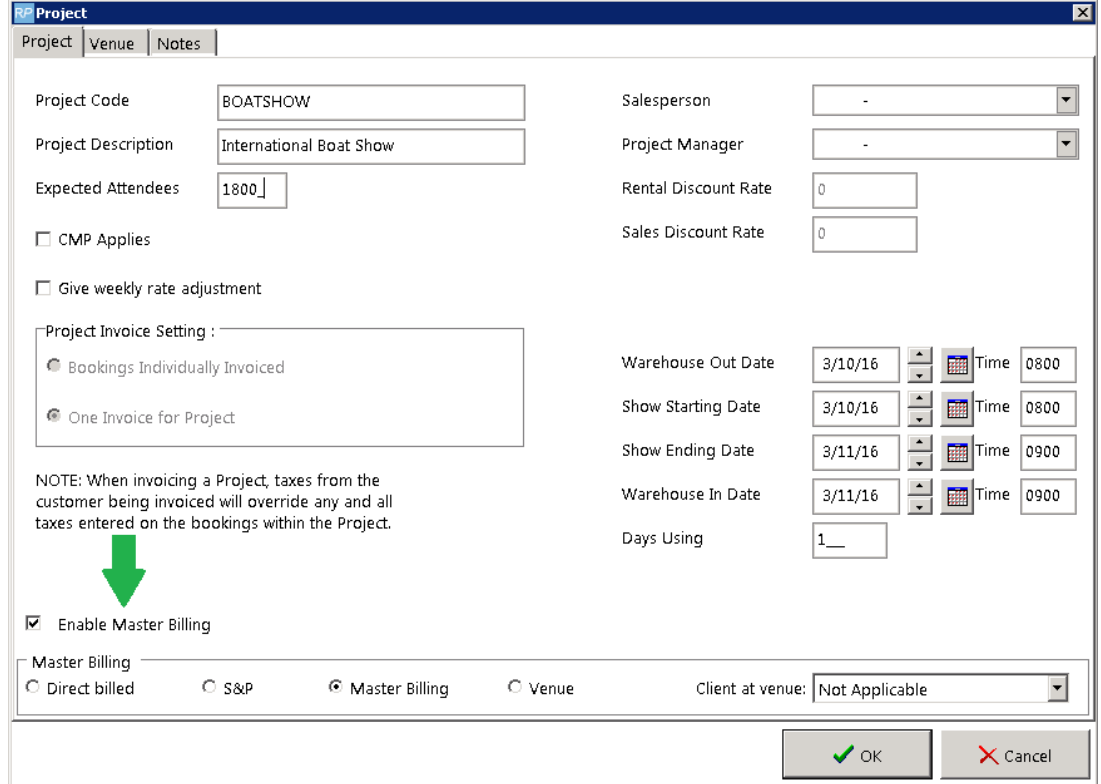

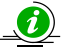

When printing a Fast Report Project, users can configure Fast Reports for each scenario. When printing the project document the, system will verify the Master Billing setting in the project properties, and display the list of associated templates.

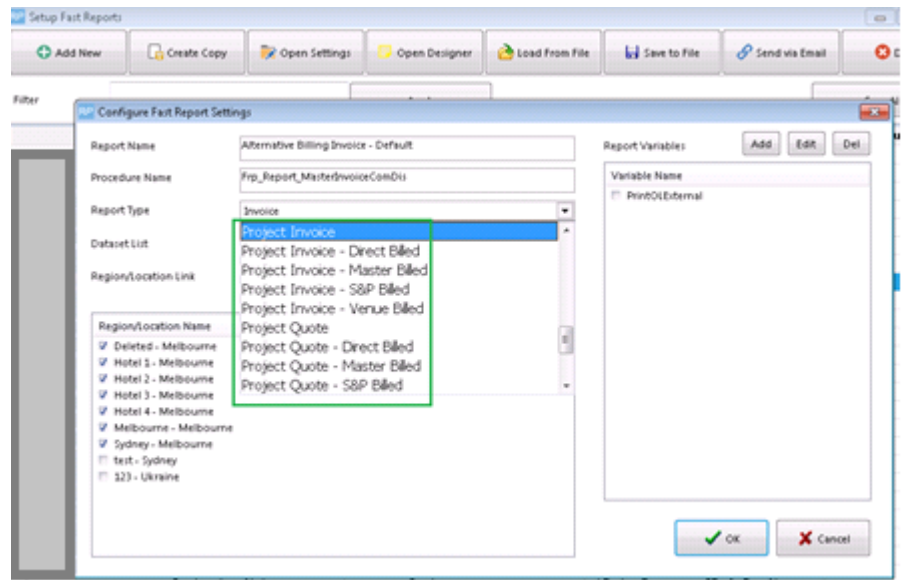

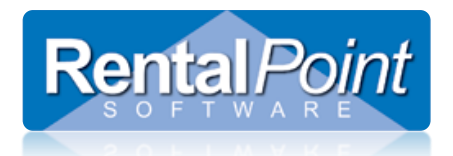

### <span id="page-11-0"></span>**6. What does a Hotel Master Billing invoice look like?**

You can invoice a master billed booking the same way as you would invoice a normal booking. Highlight the booking and go to Print – Fast Report – Invoice.

**Venue Billed** A default template is located in your Fast Report Templates directory -- **Alternative Billing Invoice - Default.frtpl**.

**Master Billed** These scenarios do not require any additional calculations for commissions; you can use any invoice template. **Direct Billed S&P**

Invoice designs vary widely however here's an example of the Venue scenario where the hotel commission is deducted from the invoice as a discount, shown in **red**.

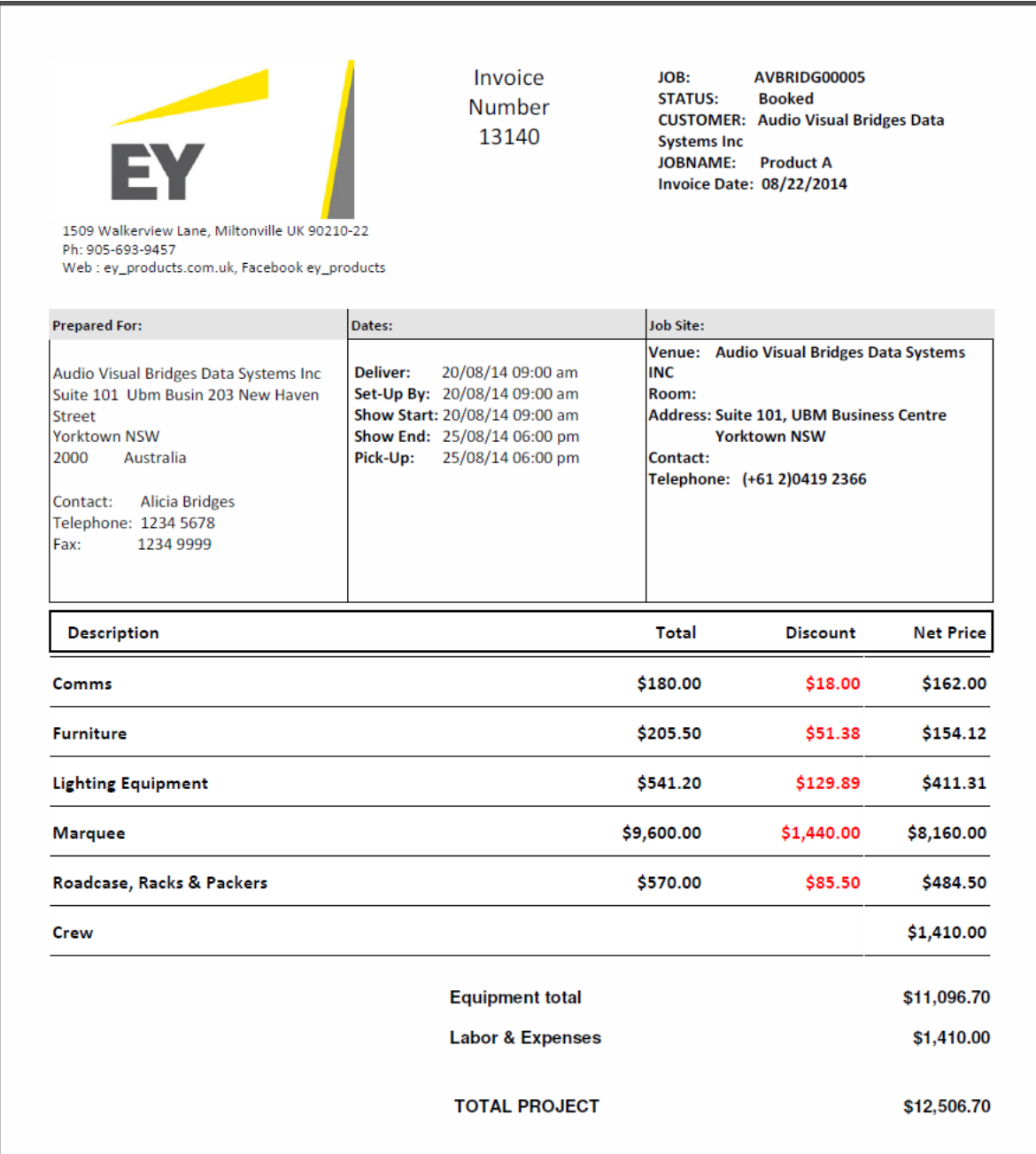

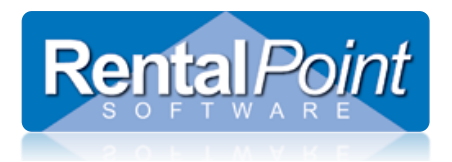

Page 2 shows the equipment list pricing.

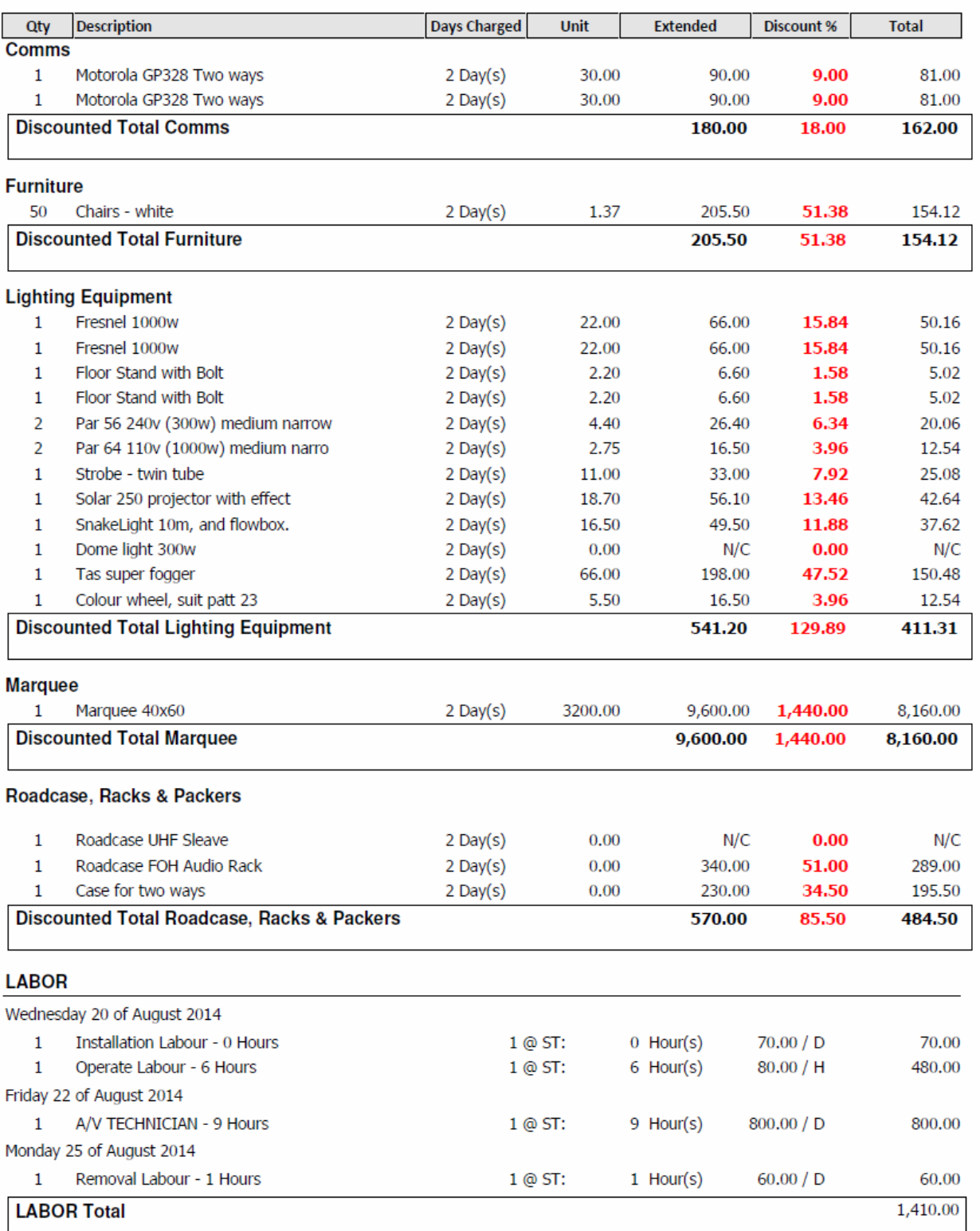

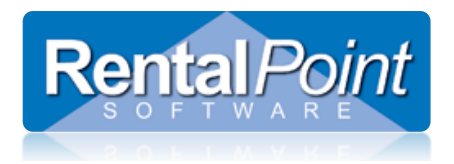

Page 3 shows the totals.

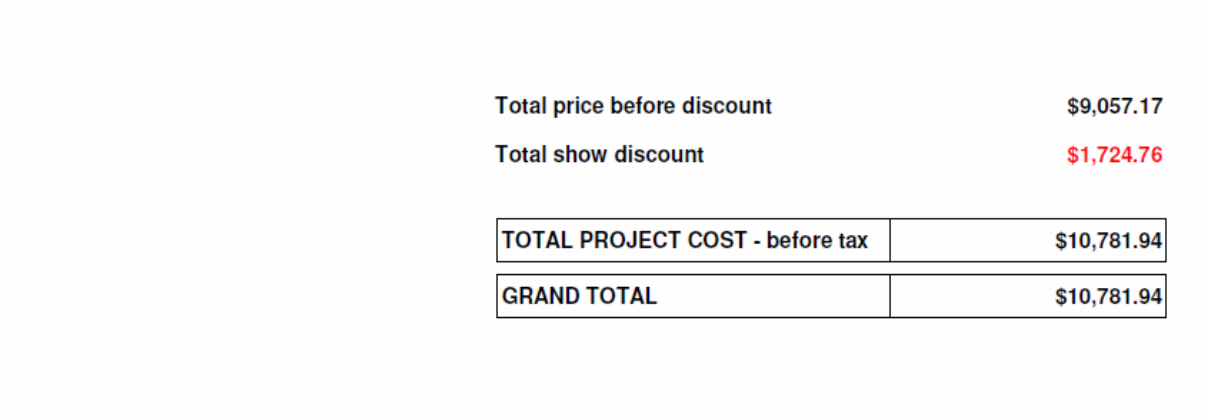

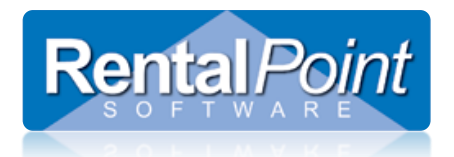

### <span id="page-14-0"></span>**7. How do I run the Master Billing Report?**

The Master Billing report is located in the Reports – Financials submenu. Simply select the entity to report on (Master Billing Name), select any additional scope or option and click Print.

Here is how each scenario is handled:

- **Master Billed** These bookings have been billed to the hotel. Each Master Billed booking is listed with a breakdown of commissions for the booking. A sub total is displayed for all Master Billed bookings and the commission is subtracted from the grand total owed to the AV Company.
- **Venue Billed** These bookings have been billed to the hotel, but the commission has been removed as a discount from the amount owed. The total of Venue Billed bookings is added to the grand total owing to the AV Company.
- **Direct Billed** These bookings have been billed directly to the client. The total commission from these bookings is due to the hotel. This amount is subtracted from the grand total owing to the AV Company.
- S&P These bookings have been billed to the hotel; however there is no commission payable. The total amount of these bookings is added to the grand total owing to the AV Company.

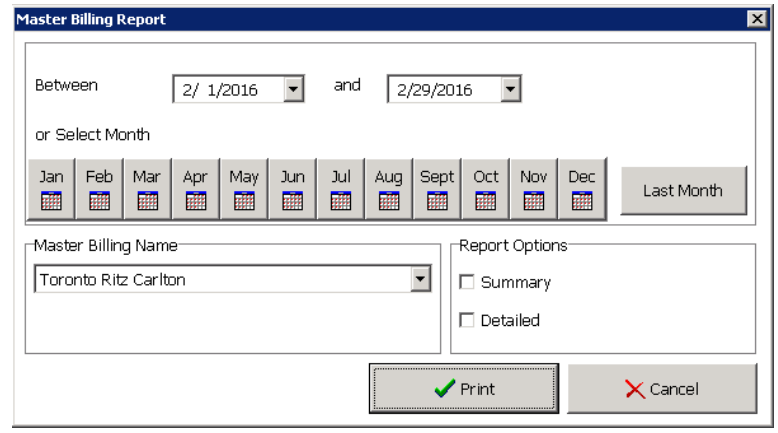

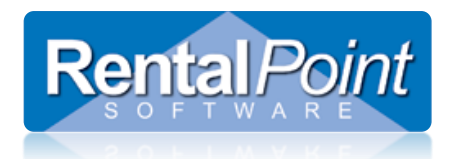

### <span id="page-15-0"></span>7.1 Example: Master Billed Scenario

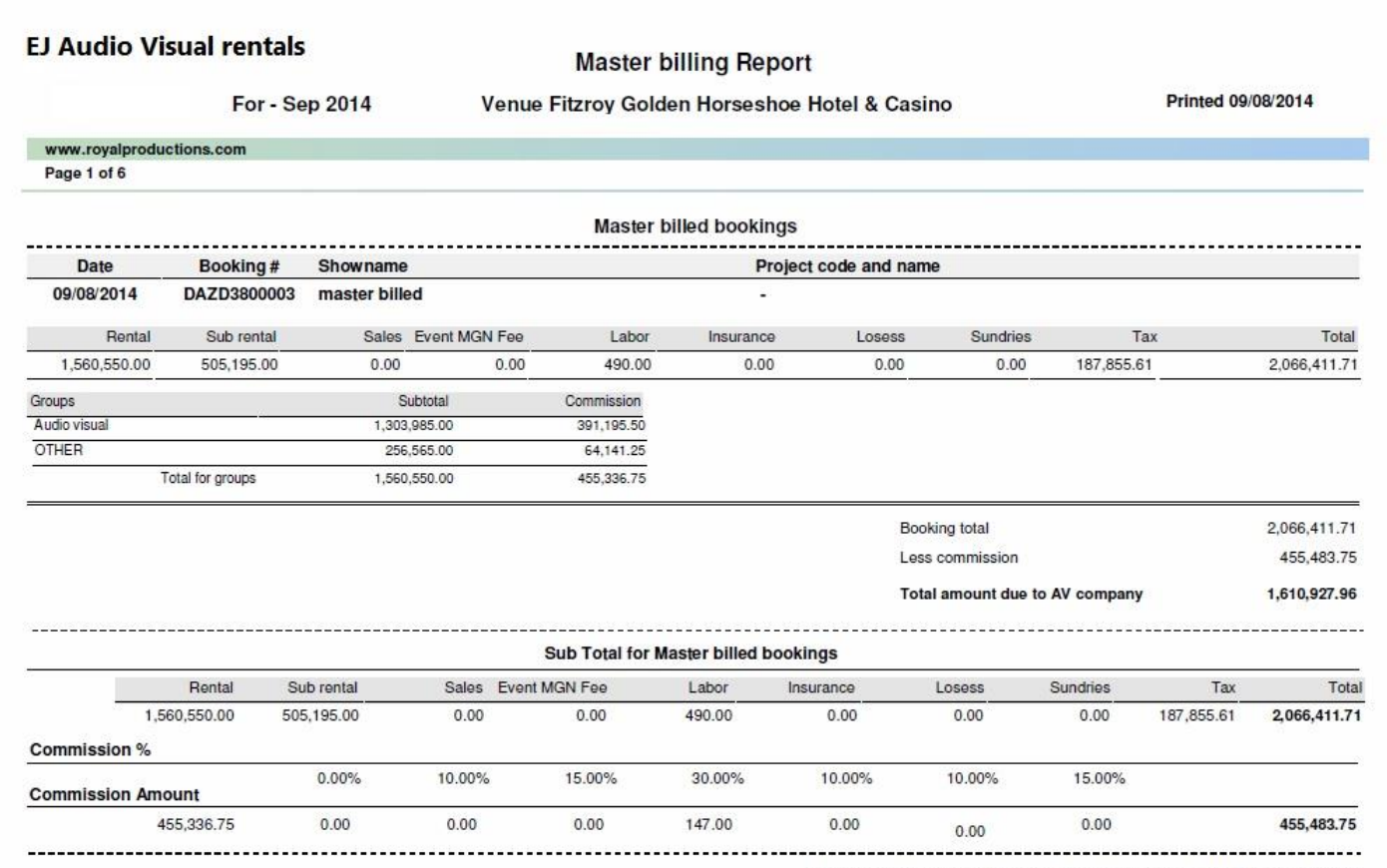

Total for Month for Master billed bookings AUD 1,610,927.96

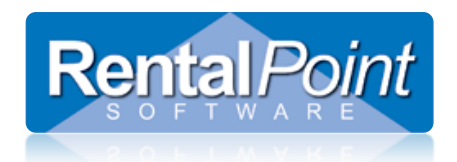

### <span id="page-16-0"></span>7.2 Example: Venue Billed Scenario

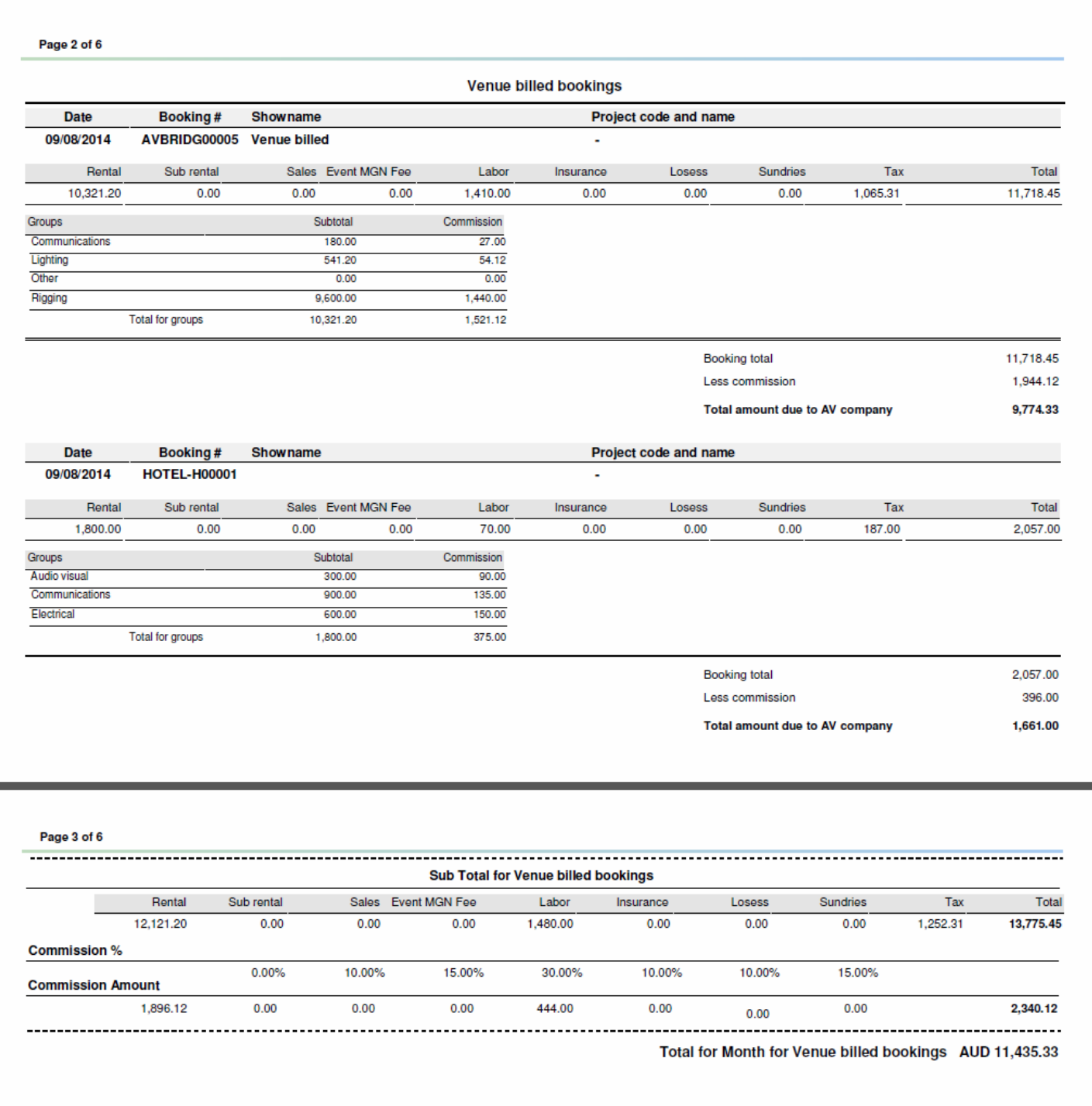

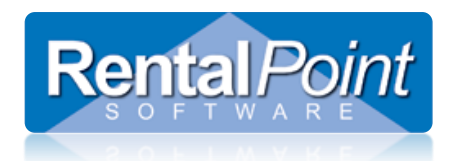

### <span id="page-17-0"></span>7.3 Example: Direct Billed Scenario

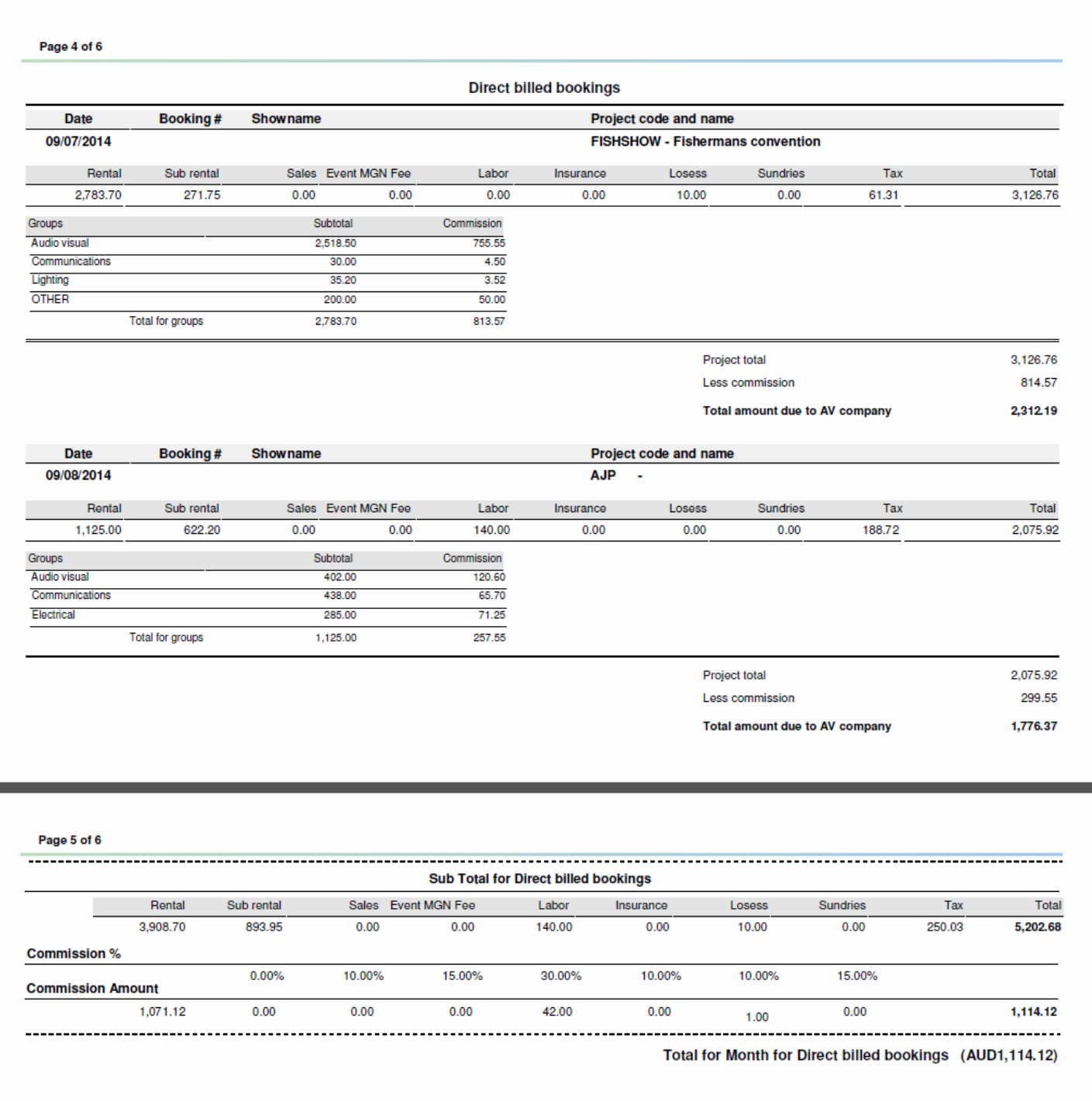

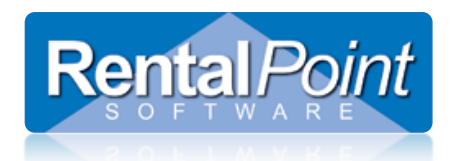

### <span id="page-18-0"></span>7.4 Example: S&P Billed Scenario

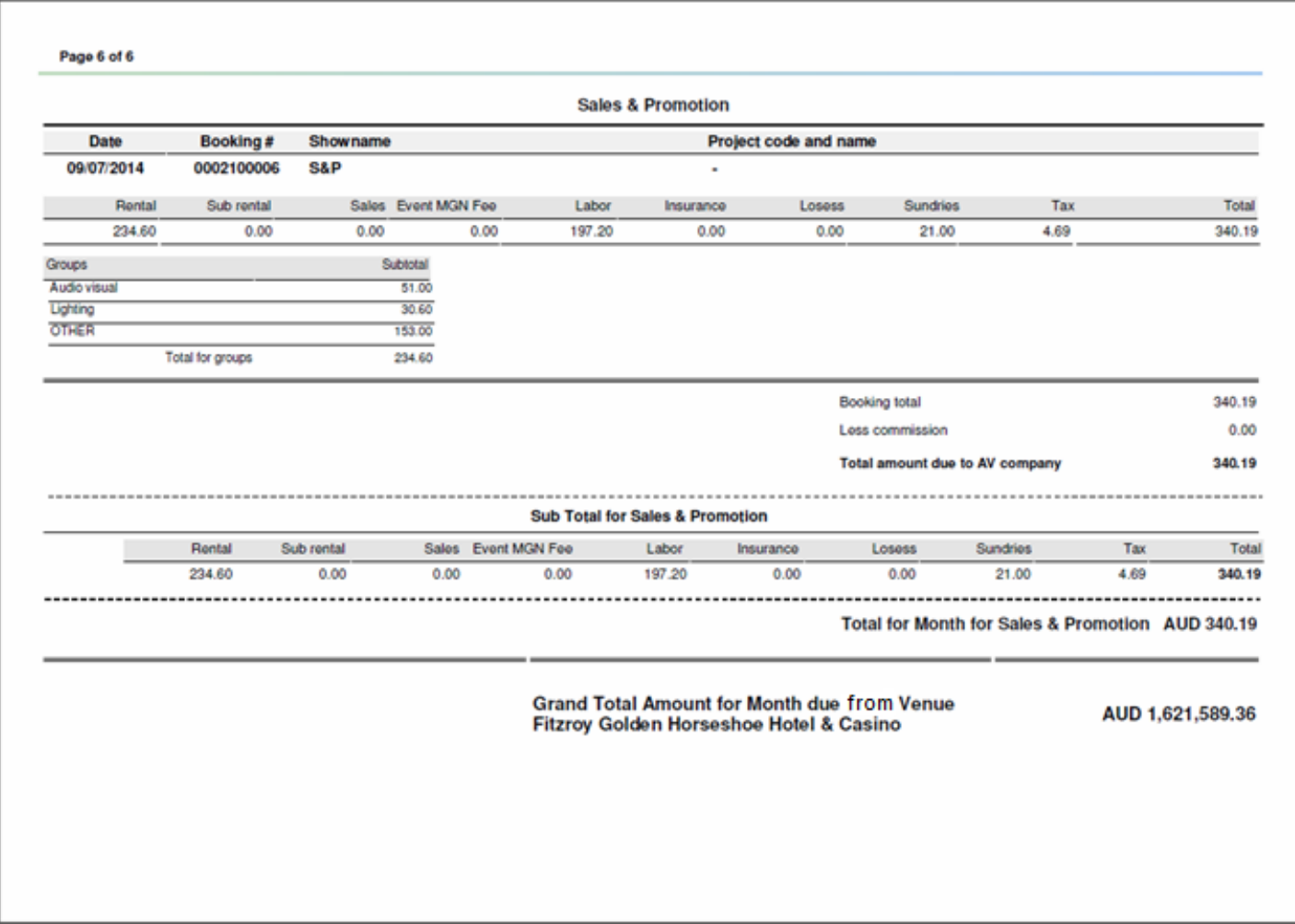